# **INSPIRON**<sup>™</sup>

## **SETUP GUIDE**

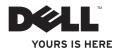

# INSPIRON<sup>™</sup> Mini 10 SETUP GUIDE

Model PP19S

## Notes, Cautions and Warnings

- **NOTE:** A NOTE indicates important information that helps you make better use of your computer.
- **CAUTION:** A CAUTION indicates either potential damage to hardware or loss of data and tells you how to avoid the problem.
- WARNING: A WARNING indicates a potential for property damage, personal injury, or death.

#### Information in this document is subject to change without notice.

#### © 2008 Dell Inc. All rights reserved.

Reproduction of these materials in any manner whatsoever without the written permission of Dell Inc. is strictly forbidden.

Trademarks used in this text: *Dell*, the *DELL* logo, *Inspiron*, and *YOURS IS HERE* are trademarks of Dell Inc.; *Intel* and *Atom* are registered trademarks of Intel Corporation in the U.S. and other countries; *Microsoft, Windows*, and *Windows Vista* are either trademarks or registered trademarks of Microsoft Corporation in the United States and/or other countries; *Bluetooth* is a registered trademark owned by Bluetooth SIG, Inc. and is used by Dell under license.

Other trademarks and trade names may be used in this document to refer to either the entities claiming the marks and names or their products. Dell Inc. disclaims any proprietary interest in trademarks and trade names other than its own.

November 2008 P/N R891K Rev. A00

## **Contents**

| Setting Up Your Inspiron™ Mini 10                  |  |
|----------------------------------------------------|--|
| Laptop                                             |  |
| Before Setting Up Your Computer5                   |  |
| Connect the AC Adapter6                            |  |
| Connect the Network Cable (Optional)7              |  |
| Press the Power Button8                            |  |
| Enable or Disable Wireless9                        |  |
| Ubuntu® Information9                               |  |
| Microsoft <sup>®</sup> Windows <sup>®</sup> Setup9 |  |
| Connect to the Internet (Optional) 10              |  |
| Setting up the TV Tuner (Availability              |  |
| Varies by Regions)13                               |  |
| Using Your Inspiron Laptop14                       |  |
| Left Side Features16                               |  |
| Computer Base and Keyboard                         |  |
| Features                                           |  |

|                     | Touch pad Gestures20                 |
|---------------------|--------------------------------------|
|                     | Display Features24                   |
|                     | Removing and Replacing the Battery25 |
|                     | Software Features                    |
| S                   | Solving Problems28                   |
|                     | Network Problems28                   |
|                     | Power Problems29                     |
|                     | Memory Problems                      |
|                     | Lockups and Software Problems30      |
|                     | Dell Support Center                  |
| Using Support Tools |                                      |
|                     | System Messages34                    |
|                     | Hardware Troubleshooter35            |
|                     | Dell Diagnostics36                   |
|                     |                                      |

| Restoring Your Operating System38                 |  |
|---------------------------------------------------|--|
| System Restore                                    |  |
| Windows XP: Using Dell <sup>™</sup> PC Restore 40 |  |
| Dell Factory Image Restore42                      |  |
| Operating System Reinstallation43                 |  |
| Getting Help45                                    |  |
| Technical Support and Customer                    |  |
| Service                                           |  |
| Online Services46                                 |  |
| AutoTech Service47                                |  |
| Product Information47                             |  |
| Before You Call                                   |  |
| Contacting Dell                                   |  |
| Finding More Information and Resources            |  |
| Basic Specifications                              |  |
| Index                                             |  |

## Setting Up Your Inspiron<sup>™</sup> Mini 10 Laptop

This section provides information about setting up your Inspiron Mini 10 laptop and connecting peripherals.

## **Before Setting Up Your Computer**

When positioning your computer, ensure that you allow easy access to a power source, adequate ventilation, and a level surface to place your computer.

Restricting airflow around your Inspiron laptop may cause it to overheat. To prevent overheating ensure that you leave at least 10.2 cm (4 in) at the back of the computer and a minimum of 5.1 cm (2 in) on all other sides. You should never put your computer in an enclosed space, such as a cabinet or drawer when it is powered on. WARNING: Do not block, push objects into, or allow dust to accumulate in the air vents. Do not store your Dell™ computer in a low-airflow environment, such as a closed briefcase, while it is running. Restricting the airflow can damage the computer or cause a fire.

CAUTION: Placing or stacking heavy or sharp objects on the computer may result in permanent damage to the computer.

## **Connect the AC Adapter**

Connect the AC adapter to the computer and then plug it into a wall outlet or surge protector.

WARNING: The AC adapter works with electrical outlets worldwide. However, power connectors and power strips vary among countries. Using an incompatible cable or improperly connecting the cable to a power strip or electrical outlet may cause fire or equipment damage.

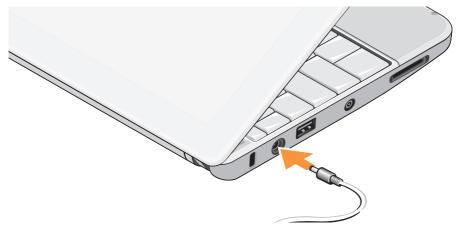

# Connect the Network Cable (Optional)

To use a wired network connection, plug in the network cable.

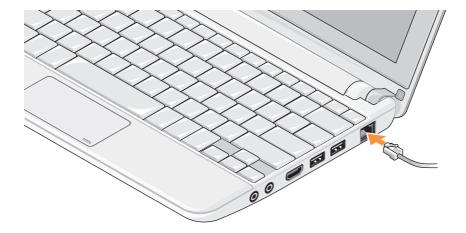

### **Press the Power Button**

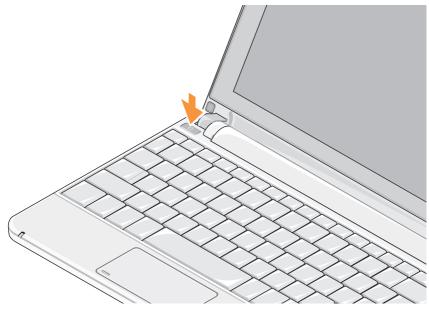

## **Enable or Disable Wireless**

To turn on wireless, with the computer turned on:

1. Press <Fn><F2> or double-click the wireless icon on the system tray.

The Wireless Enable/Disable dialog box is displayed.

- 2. Select one of the following:
  - Enable Bluetooth
  - Enable Wireless LAN
  - Enable Wireless WAN/GPS
- 3. Click OK.

To turn off wireless, press <Fn><F2> again to turn off all radios.

## **Ubuntu® Information**

Your Dell computer is preconfigured with the Ubuntu operating system if you requested for it while ordering. See the *Ubuntu Quick Start* 

*Guide* that shipped with your computer for more operating system specific information.

## Microsoft® Windows® Setup

Your Dell computer is preconfigured with Microsoft Windows operating system if you requested for it while ordering. To set up Windows for the first time, follow the instructions on the screen. These steps are mandatory and may take up to 15 minutes to complete. The screens will take you through several procedures including accepting license agreements, setting preferences, and setting up an Internet connection.

CAUTION: Do not interrupt the operating system's setup process. Doing so may render your computer unusable.

## **Connect to the Internet (Optional)**

**NOTE:** ISPs and ISP offerings vary by country.

To connect to the Internet, you need an external modem or network connection and an Internet service provider (ISP).

### Setting Up a Wired Internet Connection

If you are using a dial-up connection, connect the telephone line to the external USB modem (optional) and to the telephone wall jack before you set up your Internet connection. If you are using a DSL or cable/satellite modem connection, contact your ISP or cellular telephone service for setup instructions.

### Setting Up a Wireless Connection

Before you can use your wireless Internet connection, you need to connect to your wireless router. To set up your connection to a wireless router:

- 1. Save and close any open files, and exit any open programs.
- **2.** Click **Start** $\rightarrow$  **Connect To**.
- **3.** Follow the instructions on the screen to complete the setup.

### Setting Up Your Internet Connection

To set up an Internet connection with a provided ISP desktop shortcut:

- 1. Save and close any open files, and exit any open programs.
- 2. Double-click the ISP icon on the Microsoft<sup>®</sup> Windows<sup>®</sup> desktop.
- **3.** Follow the instructions on the screen to complete the setup.

If you do not have an ISP icon on your desktop or if you want to set up an Internet connection with a different ISP, perform the steps in the following section.

**NOTE:** If you cannot connect to the Internet but have successfully connected in the

past, the ISP might have a service outage. Contact your ISP to check the service status, or try connecting again later.

NOTE: Have your ISP information ready. If you do not have an ISP, the Connect to the Internet wizard can help you get one.

### Windows Vista

- 1. Save and close any open files, and exit any open programs.
- **2.** Click Start  $\bigcirc \rightarrow$  Control Panel.
- 3. Under Network and Internet, click Connect to the Internet.

The Connect to the Internet window appears.

- 4. Click either Broadband (PPPoE) or Dial-up, depending on how you want to connect:
  - a. Choose Broadband if you will use a DSL, satellite modem, cable TV modem, or Bluetooth<sup>®</sup> wireless technology connection.

- b. Chose **Dial-up** if you will use an optional USB dial-up modem or ISDN.
- NOTE: If you do not know which type of connection to select, click Help me choose or contact your ISP.
- Follow the instructions on the screen and use the setup information provided by your ISP to complete the setup.

### Windows XP

- 1. Save and close any open files, and exit any open programs.
- **2.** Click Start  $\rightarrow$  Internet Explorer.
  - The New Connection Wizard appears.

- 3. Click Connect to the Internet.
- **4.** In the next window, select the appropriate option:
  - If you do not have an ISP and want to select one, click **Choose** from a list of Internet service providers (ISPs).
  - If you have already obtained setup information from your ISP but you did not receive a setup CD, click Set up my connection manually.
  - If you have a CD, click Use the CD I got from an ISP.
- 5. Click Next.

If you selected Set up my connection manually, continue to step 6. Otherwise, follow the instructions on the screen to complete the setup.

Ű

**NOTE:** If you do not know which type of connection to select, contact your ISP.

- Select the appropriate option under How do you want to connect to the Internet?, and then click Next.
- 7. Use the setup information provided by your ISP to complete the setup.

# Set up the TV Tuner (Availability Varies by Regions)

You can set up the TV Tuner through PowerCinema.

To set up the TV Tuner for the first time:

- 1. Click the PowerCinema icon in Start→ All Programs.
- Go to Main Menu→ Entertainment → Live TV and follow the instructions on the screen.

To re-configure your TV tuner settings:

- 1. Click the PowerCinema icon in Start→ All Programs.
- 2. Go to Main Menu  $\rightarrow$  Entertainment  $\rightarrow$  Live TV.
- 3. Click Advanced in the control menu.
- 4. Select Settings.
- 5. Click **Run Setup Wizard** and follow the instructions on the screen.

## **Using Your Inspiron Laptop**

Your Inspiron Mini 10 has indicators, buttons, and features that provide information at-aglance and time-saving shortcuts for common tasks.

## **Right Side Features**

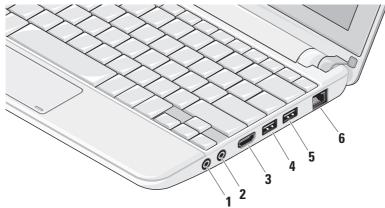

## 🚺 Audio Out/ Headphone

connector - Connects to a pair of headphones, or sends audio to a powered speaker or sound system.

- 2 Audio In/ Microphone connector Connects to a microphone or input signal for use with audio programs.
- HDMI connector Connects to a TV for both 5.1 audio and video signals.
  - **NOTE:** When used with a monitor, only the video signal will be read.
- USB devices, such as a mouse, keyboard, printer, external drive, or MP3 player.

- Power USB connector Connects to USB devices, such as a mouse, keyboard, printer, external drive, or MP3 player. This port can support up to 2 ampere current loading.
- The Network connector If you are using a cabled network signal, this connects your computer to a network or broadband device.

Using Your Inspiron Laptop

## **Left Side Features**

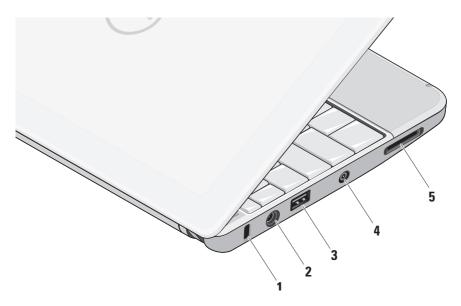

- 1 Security cable slot Attaches a commercially available antitheft device to the computer.
  - NOTE: Before you buy an antitheft device, ensure that it works with the security cable slot on your computer.
- 2 AC adapter connector Connects to the AC adapter to power on the computer and charge the battery.
- 3 USB 2.0 connector Connects to USB devices, such as a mouse, keyboard, printer, external drive, or MP3 player.
- 4 Antenna In connector (on supported models) – Connects to an external antenna, through a MCX connector, to view programs using the TV Tuner card (optional). For more details on TV Tuner card setup, see "Setting up the TV Tuner (Availability Varies by Regions)" on page 13.

5 SD/SDHC/MMC/MS/MSPro - 3-in-1

**media card reader** – Provides a fast and convenient way to view and share digital photos, music, videos, and documents stored on the following digital memory cards:

- Secure Digital (SD) memory card
- Secure Digital High Capacity (SDHC) card
- Multimedia Card (MMC)
- Memory Stick
- Memory Stick PRO

#### **Using Your Inspiron Laptop**

# Computer Base and Keyboard Features

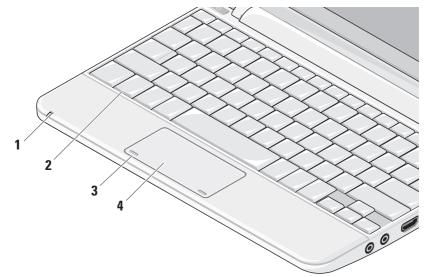

1 Power/Battery indicator light – Turns on steadily or blinks to indicate battery charge status. If the computer is connected to an electrical outlet, the light operates as follows:

On AC Adapter

- Solid white: The system is on and the battery is charging.
- Flashing white: The system is in standby mode.
- Off: The system is off and the battery is adequately charged.

On Battery

- Solid white: The system is on.
- Flashing white: The system is in standby mode.
- Flashing amber: The battery charge is low. Connect to an AC adapter to charge the battery.
- Off: The system is off.

- 2 **Keyboard** The settings for this keyboard can be personalized by using the system setting utility.
- **3 Touch pad buttons** Provides left- and right-click functions like those on a mouse.
- 4 Touch pad Provides the functionality of a mouse. It supports the Scroll, Flick, Zoom, Rotate, Desktop, and My Favorites features. For more details, see Touch pad Gestures on page 20.

## **Touch pad Gestures**

## **Scroll Features**

Scrolling allows you to navigate through content.

**Pan Scroll** – Allows you move the focus of the visible area. To use the pan scroll feature:

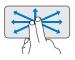

**1.** Place two fingers next to each other on the touch pad.

**2.** Move both fingers in the direction you wish to move the focus of the visible area.

Auto Scroll Vertical – Allows scrolling in an upward, or downward direction.

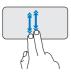

**1.** Place two fingers next to each other on the touch pad.

- 2. Move both fingers downward or upward at a fast pace to activate auto scrolling.
- 3. Tap on the touch pad to stop auto scrolling.

Auto Scroll Horizontal – Allows scrolling in a left-to-right, or right-to-left direction.

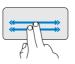

**1.** Place two fingers next to each other on the touch pad.

**2.** Move both fingers left or right at a fast pace to activate auto scrolling.

3. Tap on the touch pad to stop auto scrolling.

Traditional Scroll – Allows you to scroll up or scroll down.

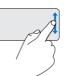

**1.** Place one finger in the vertical scroll zone (extreme right of the touch pad).

**2.** Move your finger upward or downward to scroll through the active window.

**Circular Scroll** – Allows you to scroll up and down, or right and left.

To scroll up and down:

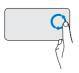

- **1.** Place one finger in the vertical scroll zone (extreme right of the touch pad).
- 2. Move your finger in a clockwise circular direction to scroll downwards or counterclockwise to scroll upwards.

To scroll right and left:

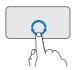

- 1. Place one finger in the horizontal scroll zone (extreme bottom of the touch pad).
- 2. Move your finger in a clockwise circular direction to scroll right or move your finger in a counterclockwise direction to scroll left.

### **Flick Feature**

Flick allows you to flip your focus on content forward or backward based on the direction of the flick.

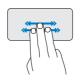

**1.** Place three fingers next to each other on the touch pad.

2. Move your fingers quickly in the direction you wish to flip content. The screen content changes based on the application that is open. **Using Your Inspiron Laptop** 

## **Zoom Features**

Zoom allows you to increase or decrease the magnification of the screen content. The zoom features include:

**Pinch Zoom** – Allows you to zoom in or zoom out by moving two fingers apart or bringing them closer together on the touch pad.

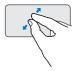

**1.** Place two fingers close together on the touch pad.

**2.** Move your fingers apart to enlarge the view (zoom in) of the active content.

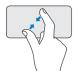

3. Alternately, moving two fingers that are apart back together minimizes the view (zoom out) of the active window on the screen. **Zone Zoom** – Allows you to zoom in or zoom out using one finger in the zoom zone (extreme left of the touch pad).

To zoom in or zoom out using the zoom zone:

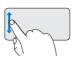

- **1.** Place one finger in the zoom zone.
- **2.** Move your finger upward and downward to zoom in and out.

## **Rotate Features**

Rotate allows you to rotate the active content on the screen. This feature includes Twist and Arc. **Twist Rotate** – Allows you to rotate active content in 90-degree increments using two fingers where one finger is anchored and the

other rotates

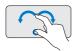

- **1.** Place two fingers on the touch pad.
- **2.** Keeping the lower finger in place, move one finger in and

arched direction right or left to rotate the selected item 90 degrees.

**Arc Rotate** – Allows you to rotate active content by moving two fingers in an arched direction.

1. Place two fingers on the touch pad.

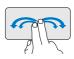

2. Move both fingers in an arched direction to the left or right to rotate active content.

## **My Favorites Feature**

My Favorites allows you to open your favorite applications.

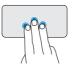

Tap three fingers that are apart on the touch pad. The applications that you select in the touch pad configuration tool launch.

### **Desktop Feature**

Desktop allows you to minimize all open

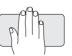

windows together so that the Desktop is visible.

Place a hand on the touch pad in any orientation and briefly hold in place.

## **Display Features**

The display panel holds a camera and a camera activity light.

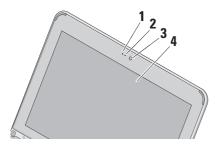

- 1 Microphone Provides quality sound for video chatting and voice recording.
- 2 Camera activity light Indicates when the camera is on or off.
- 3 Camera Built-in camera for video capture, conferencing, and chat.
- 4 Display Your display can vary based on selections you made when purchasing your computer. For more information about displays, see the *Dell Technology Guide*.

# Removing and Replacing the Battery

- MARNING: Using an incompatible battery may increase the risk of fire or explosion. This computer should only use a battery purchased from Dell. Do not use batteries from other computers.
- WARNING: Before removing the battery, shut down the computer, and remove external cables (including the AC adapter).

To remove the battery:

- 1. Shut down the computer and turn it over.
- 2. Slide the battery lock latch until it clicks into place.
- **3.** Slide the battery release latch to unlock position.
- 4. Pull the battery up and out of the battery bay.

To replace the battery, slide it into the bay until it clicks into place. Then slide the battery lock latch to the lock position.

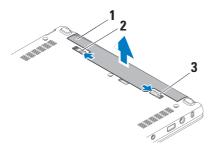

- 1 Battery
- 2 Battery release latch
- 3 Battery lock latch

## **Software Features**

**NOTE:** For more information about the features described in this section, see the *Dell Technology Guide* on your hard drive or on the Dell Support website at **support.dell.com**.

### **Productivity and Communication**

You can use your computer to create presentations, brochures, greeting cards, fliers, and spreadsheets depending on the applications installed in your computer. Check your purchase order for software installed on your computer.

After connecting to the Internet, you can access websites, setup an e-mail account, upload and download files, and so on.

### **Entertainment and Multimedia**

You can use your computer to watch videos, play games, listen to music and internet radio stations.

### Customizing the Desktop in Windows Vista

You can customize your desktop to change the appearance, resolution, wallpaper, screensaver, and so on by accessing the **Personalize appearance and sounds** window.

To access the display properties window:

- **1.** Right-click an open area of the desktop.
- Click Personalize, to open the Personalize appearance and sounds window and learn more about your customization options.

### Customizing the Desktop in Windows XP

You can customize your desktop to change the appearance, resolution, wallpaper, screensaver, and so on by accessing the **Display Properties** window.

To access the display properties window:

- 1. Right-click an open area of the desktop.
- 2. Click **Properties**, to open the **Display Properties** window and learn more about your customization options.

### **Customizing Your Energy Settings**

You can use the power options in your operating system to configure the power settings on your computer. Windows provides three default options:

- **Balanced** This power option offers full performance when you need it and saves power during periods of inactivity.
- Power saver This power option saves power on your computer by reducing system performance to maximize the life of the computer and by reducing the amount of energy consumed by your computer over its lifetime.
- High performance This power option provides the highest level of system performance on your computer by adapting processor speed to your activity and by maximizing system performance.

### **Backing Up Your Data on Windows Vista**

It is recommended that you periodically back up files and folders on your computer. To back up files:

- 2. Click Back up files or Back up computer.
- 3. Click **Continue on Your User Account Control** dialog box and follow the instructions in the Back up Files wizard.

### Backing Up Your Data on Windows XP

It is recommended that you periodically back up files and folders on your computer. To back up files:

- 1. Click Start  $\rightarrow$  All Programs  $\rightarrow$  Accessories  $\rightarrow$  System Tools  $\rightarrow$  Backup.
- 2. Follow the instructions in the Back up Files wizard.

## **Solving Problems**

WARNING: Only trained service personnel should remove the computer cover. See the *Service Manual* on the Dell Support website at support.dell.com for advanced service and troubleshooting instructions.

## **Network Problems**

### **Wireless Connections**

### If the wireless network connection is lost

The wireless router is offline or wireless has been disabled on the computer.

- Check your wireless router to ensure it is powered on and connected to your data source (cable modem or network hub).
- Interference may be blocking or interrupting your wireless connection. Try moving the computer closer to your wireless router.

- Re-establish your connection to the wireless router:
  - a. Save and close any open files, and exit any open programs.
  - b. Click Start  $\rightarrow$  Connect To.
  - c. Follow the instructions on the screen to complete the setup.

### Wired Connections

If the network connection is lost — The cable is loose or damaged.

• Check the cable to ensure it is plugged in and not damaged.

The link integrity light on the integrated network connector lets you verify that your connection is working and provides information on the status:

• Green — A good connection exists between a 10-Mbps network and the computer.

- Orange A good connection exists between a 100-Mbps network and the computer.
- Off The computer is not detecting a physical connection to the network.
- **NOTE:** The link integrity light on the network connector is only for the wired cable connection. The link integrity light does not provide status for wireless connections.

## **Power Problems**

If the power light is off — The computer is either turned off or is not receiving power.

- If the computer is plugged into a power strip, ensure that the power strip is plugged into an electrical outlet and that the power strip is turned on. Also bypass power protection devices, power strips, and power extension cables to verify that the computer turns on properly.
- Ensure that the electrical outlet is working by testing it with another device, such as a lamp.

• Check the AC adapter cable connections. If the AC adapter has a light, ensure that the light on the AC adapter is on.

### If the power light is solid white and the computer is not responding — The display may not be responding. Press the power button until the computer turns off and then turn it back on.

If the power light is blinking white — The computer is in standby mode. Press a key on the keyboard, move the pointer using the touch pad or a connected mouse, or press the power button to resume normal operation.

If the power light is solid amber — The computer has a power problem or an internal device malfunction. For assistance contact Dell, see "Contacting Dell" on page 49.

If the power light is blinking amber — The computer is receiving electrical power, but a device might be malfunctioning or incorrectly installed.

If you encounter interference that hinders reception on your computer — An unwanted signal is creating interference by interrupting or blocking other signals. Some possible causes of interference are:

- Power, keyboard, and mouse extension cables.
- Too many devices connected to a power strip.
- Multiple power strips connected to the same electrical outlet.

## **Memory Problems**

## If you receive an insufficient memory message—

- Save and close any open files and exit any open programs you are not using to see if that resolves the problem.
- See the software documentation for minimum memory requirements. If necessary, install additional memory

(See the *Service Manual* on the Dell Support website at **support.dell.com**).

### If you experience other memory problems —

- Ensure that you are following the memory installation guidelines (see the *Service Manual* on the Dell Support website at **support.dell.com**).
- Run the Dell Diagnostics (see "Dell Diagnostics" on page 35).

## **Lockups and Software Problems**

If the computer does not start up — Ensure that the power cable is firmly connected to the computer and to the electrical outlet.

### If a program stops responding — End the program:

- 1. Press <Ctrl><Shift><Esc> simultaneously.
- 2. Click Applications.
- **3.** Click the program that is no longer responding
- 4. Click End Task.

**If a program crashes repeatedly** — Check the software documentation. If necessary, uninstall and then reinstall the program.

- NOTE: Software usually includes installation instructions in its documentation or on the media (CD or DVD).
- **NOTE:** Your computer may or may not have an optical drive. Use an external optical drive or any external storage device for the procedures that involve media.

### If the computer stops responding —

CAUTION: You might lose data if you are unable to perform an operating system shutdown.

Turn the computer off. If you are unable to get a response by pressing a key on your keyboard or moving your mouse, press the power button for at least 8 to 10 seconds until the computer turns off and then restart your computer.

### If a program is designed for an earlier Microsoft® Windows® operating system —

Run the Program Compatibility Wizard. The Program Compatibility Wizard configures a program so that it runs in an environment similar to non-Windows Vista/non-XP operating system environments.

### Windows Vista

- Click Start ( → Control Panel → Programs → Use an older program with this version of Windows.
- 2. In the welcome screen, click Next.
- 3. Follow the instructions on the screen.

### Windows XP

- 1. Click Start  $\rightarrow$  All Programs  $\rightarrow$  Accessories  $\rightarrow$  Program Compatibility Wizard.
- 2. In the welcome screen, click Next.
- 3. Follow the instructions on the screen.

If a solid blue screen appears — Turn the computer off. If you are unable to get a response

### **Solving Problems**

by pressing a key on your keyboard or moving your pointer or mouse, press and hold the power button for at least 8 to 10 seconds until the computer turns off. Then restart your computer.

#### If you have other software problems —

- Back up your files immediately.
- Use a virus-scanning program to check the hard drive or CDs.
- Save and close any open files or programs and shut down your computer through the **Start** menu.
- Check the software documentation or contact the software manufacturer for troubleshooting information:
  - Ensure that the program is compatible with the operating system installed on your computer.
  - Ensure that your computer meets the minimum hardware requirements needed to run the software. See the software documentation for information.

- Ensure that the program is installed and configured properly.
- Verify that the device drivers do not conflict with the program.
- If necessary, uninstall and then reinstall the program, Dell Support Center.
- Write down any error message that is displayed to help in troubleshooting when Contacting Dell.

## **Using Support Tools**

NOTE: The instructions in this section are for computers with Windows Vista operating system installed.

## **Dell Support Center**

The **Dell Support Center** helps you find the service, support, and system-specific information you need. For more information about **Dell Support Center** and available support tools, click the **Services** tab at **support.dell.com**.

Click the click icon in the taskbar to run the application. The home page provides links to access:

- Self Help (Troubleshooting, Security, System Performance, Network/Internet, Backup/ Recovery, and Windows operating system)
- Alerts (technical support alerts relevant to your computer)

- Assistance from Dell (Technical Support with DellConnect<sup>™</sup>, Customer Service, Training and Tutorials, How-To Help with Dell on Call, and Online Scan with PCCheckUp)
- About Your System (System Documentation, Warranty Information, System Information, Upgrades & Accessories)

The top of the **Dell Support Center** home page displays your computer's model number along with its service tag and express service code.

For more information about the **Dell Support Center**, see the *Dell Technology Guide* on your hard drive or on the Dell Support website at **support.dell.com**.

## System Messages

If your computer has an issue or error, it may display a System Message that will help you identify the cause and action needed to resolve the issue.

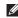

**NOTE:** If the message you received is not listed in the following examples, see the documentation for either the operating system or the program that was running when the message appeared. Alternatively see the Dell Technology Guide on your hard disk or the Dell Support website at support. dell com

Alert! Previous attempts at booting this system have failed at checkpoint [nnnn]. For help in resolving this problem, please note this checkpoint and contact Dell Technical **Support** — The computer failed to complete the boot routine three consecutive times for the same error see "Contacting Dell" on page 49 for assistance.

CMOS checksum error — Possible motherboard failure or RTC battery low. Replace the battery. (See the *Dell Technology Guide* on your hard disk or the Dell Support website at support.dell. com or see "Contacting Dell" on page 49 for assistance.

Hard-disk (HDD) drive failure — Possible hard disk drive failure during POST, see "Contacting Dell" on page 49 for assistance.

Hard-disk (HDD) drive read failure — Possible hard disk drive failure during HDD boot test see "Contacting Dell" on page 49 for assistance.

Keyboard failure — Keyboard failure or loose cable.

No boot device available — No bootable partition on hard disk drive, the hard disk drive connector is loose, or no bootable device exists.

• If the hard drive is your boot device, ensure that the connector is connected and that the drive is installed properly and partitioned as a hoot device

• Enter system setup and ensure that the boot sequence information is correct (see the *Dell Technology Guide* on your hard disk or the Dell Support website at **support.dell.com**).

**No timer tick interrupt** — A chip on the system board might be malfunctioning or motherboard failure (see "Contacting Dell" on page 49).

**USB over current error** — Disconnect the USB device. Your USB device needs more power for it to function properly. Use an external power source to connect the USB device, or if your device has two USB cables, connect both of them.

NOTICE - Hard Drive SELF MONITORING SYSTEM has reported that a parameter has exceeded its normal operating range. Dell recommends that you back up your data regularly. A parameter out of range may or may not indicate a potential hard drive problem — S.M.A.R.T error, possible hard disk drive failure. This feature can be enabled or disabled in the BIOS setup (see "Contacting Dell" on page 49 for assistance).

### Hardware Troubleshooter

If a device is either not detected during the operating system setup or is detected but incorrectly configured, you can use the **Hardware Troubleshooter** to resolve the incompatibility.

To start the Hardware Troubleshooter:

- **1.** Click Start **69**  $\rightarrow$  Help and Support.
- Type hardware troubleshooter in the search field and press <Enter> to start the search.
- **3.** In the search results, select the option that best describes the problem and follow the remaining troubleshooting steps.

## **Dell Diagnostics**

If you experience a problem with your computer, perform the checks in "Lockups and Software Problems" on page 30 and run the Dell Diagnostics before you contact Dell ( see "Contacting Dell" on page 49) for technical assistance.

It is recommended that you print these procedures before you begin.

- CAUTION: Dell Diagnostics works only on Dell computers.
- NOTE: The *Drivers and Utilities* media is optional and may not ship with your computer.

To review your computer's configuration information, and ensure that the device that you want to test displays in the system setup program and is active. See the System Setup section in the *Dell Technology Guide*.

Start the Dell Diagnostics from your hard drive or from the *Drivers and Utilities* media.

#### Starting Dell Diagnostics From Your Hard Drive

The Dell Diagnostics is located on a hidden diagnostic utility partition on your hard drive.

- NOTE: If your computer cannot display a screen image, see "Contacting Dell" on page 49.
- 1. Ensure that the computer is connected to an electrical outlet that is known to be working properly.
- 2. Turn on (or restart) your computer.
- 3. When the DELL<sup>™</sup> logo appears, press <F12> immediately. Select **Diagnostics** from the boot menu and press <Enter>.
- NOTE: If you wait too long and the operating system logo appears, continue to wait until you see the Microsoft<sup>®</sup> Windows<sup>®</sup> desktop; then, shut down your computer and try again.
- NOTE: If you see a message stating that no diagnostics utility partition has been found, run the Dell Diagnostics from the *Drivers* and Utilities media.

**4.** Press any key to start the Dell Diagnostics from the diagnostics utility partition on your hard drive.

## Starting Dell Diagnostics From the Drivers and Utilities Media

- **NOTE**: Your computer may or may not have an optical drive. Use an external optical drive or any external storage device for the procedures that involves media.
- 1. Insert the *Drivers and Utilities* media.
- Shut down and restart the computer. When the DELL logo appears, press <F2> immediately.
- NOTE: If you wait too long and the operating system logo appears, continue to wait until you see the Microsoft® Windows® desktop; then, shut down your computer and try again.

- **NOTE:** The next steps change the boot sequence for one time only. On the next start-up, the computer boots according to the devices specified in the system setup program.
- 3. When the boot device list appears, highlight CD/DVD/CD-RW and press <Enter>.
- Select the Boot from CD-ROM option from the menu that appears and press <Enter>.
- 5. Type 1 to start the CD menu and press <Enter> to proceed.
- 6. Select **Run the 32 Bit Dell Diagnostics** from the numbered list. If multiple versions are listed, select the version appropriate for your computer.
- When the Dell Diagnostics Main Menu appears, select the test you want to run.

## **Restoring Your Operating System**

You can restore your operating system in the following ways:

- System Restore returns your computer to an earlier operating state without affecting data files. Use System Restore as the first solution for restoring your operating system and preserving data files.
- Dell Factory Image Restore returns your hard drive to the operating state it was in when you purchased the computer. This procedure permanently deletes all data on the hard drive and removes any programs installed after you received the computer. Use Dell Factory Image Restore only if System Restore did not resolve your operating system problem.
- If you received an Operating System disc with your computer, you can use it to restore your operating system. However, using the

Operating System disc also deletes all data on the hard drive. Use the disc only if System Restore did not resolve your operating system problem.

## **System Restore**

The Windows operating systems provide a System Restore option which allows you to return your computer to an earlier operating state (without affecting data files) if changes to the hardware, software, or other system settings have left the computer in an undesirable operating state. Any changes that System Restore makes to your computer are completely reversible.

CAUTION: Make regular backups of your data files. System Restore does not monitor your data files or recover them.

NOTE: The procedures in this document were written for the Windows default view, so they may not apply if you set your Dell™ computer to the Windows Classic view.

#### Starting System Restore in Windows Vista

- 1. Click Start 📀.
- 2. In the Start Search box, type System Restore and press <Enter>.
- NOTE: The User Account Control window may appear. If you are an administrator on the computer, click Continue; otherwise, contact your administrator to continue the desired action.
- 3. Click **Next** and follow the remaining prompts on the screen.

In the event that System Restore did not resolve the issue, you may undo the last system restore.

#### Starting System Restore in Windows XP

1. Click Start  $\rightarrow$  All Programs  $\rightarrow$  Accessories  $\rightarrow$  System Tools  $\rightarrow$  System Restore.

- 2. In the welcome screen, click Next.
- 3. Follow the instructions on the screen.

## Undoing the Last System Restore in Windows Vista

- NOTE: Before you undo the last system restore, save and close all open files and exit any open programs. Do not alter, open, or delete any files or programs until the system restoration is complete.
- 1. Click Start 📀.
- In the Start Search box, type System Restore and press <Enter>.
- 3. Click Undo my last restoration and click Next.

## Undoing the Last System Restore in Windows XP

NOTE: Before you undo the last system restore, save and close all open files and exit any open programs. Do not alter, open, or delete any files or programs until the system restoration is complete.

- 1. Click Start  $\rightarrow$  All Programs  $\rightarrow$  Accessories  $\rightarrow$  System Tools  $\rightarrow$  System Restore.
- 2. In the welcome screen, click Undo my last restoration and then click Next.
- 3. Follow the instructions on the screen.

## Using Dell<sup>™</sup> PC Restore in Windows XP

- CAUTION: Using Dell PC Restore permanently deletes all data on the hard drive and removes any programs or drivers installed after you received your computer. If possible, back up the data before using these options. Use PC Restore only if System Restore did not resolve your operating system problem.
- NOTE: Dell PC Restore by Symantec and Dell Factory Image Restore may not be available in certain countries or on certain computers.

Use Dell PC Restore only as the last method to restore your operating system. These options restore your hard drive to the operating state it was in when you purchased the computer. Any programs or files added since you received your computer—including data files—are permanently deleted from the hard drive. Data files include documents, spreadsheets, e-mail messages, digital photos, music files, and so on. If possible, back up all data before using PC Restore.

Using PC Restore:

1. Turn on the computer.

During the boot process, a blue bar with **www.dell.com** appears at the top of the screen.

2. Immediately upon seeing the blue bar, press <Ctrl><F11>. If you do not press <Ctrl><F11> in time, let the computer finish starting, and then restart the computer again.

## CAUTION: If you do not want to proceed with PC Restore, click **Reboot**.

#### 3. Click Restore and click Confirm.

The restore process takes approximately 6 to 10 minutes to complete.

- 4. When prompted, click **Finish** to reboot the computer.
- **NOTE:** Do not manually shut down the computer. Click **Finish** and let the computer completely reboot.
- 5. When prompted, click Yes.

The computer restarts. Because the computer is restored to its original operating state, the screens that appear, such as the End User License Agreement, are the same ones that appeared the first time the computer was turned on.

#### 6. Click Next.

The System Restore screen appears and the computer restarts.

After the computer restarts, click **OK**.

## **Dell Factory Image Restore**

- **CAUTION:** Using Dell Factory Image Restore permanently deletes all data on the hard drive and removes any programs or drivers installed after you received your computer. If possible, back up the data before using these options. Use Dell Factory Image Restore only if System Restore did not resolve your operating system problem.
- **NOTE:** Dell Factory Image Restore may not be available in certain countries or on certain computers.

Use Dell Factory Image Restore only as the last method to restore your operating system. These options restore your hard drive to the operating state it was in when you purchased the computer. Any programs or files added since you received your computer-including data files-are permanently deleted from the hard drive. Data files include documents,

spreadsheets, e-mail messages, digital photos, music files, and so on. If possible, back up all data before using Factory Image Restore.

#### **Dell Factory Image Restore**

- 1. Turn on the computer. When the Dell logo appears, press <F8> several times to access the Vista Advanced Boot Options Window.
- 2. Select Repair Your Computer.
- 3. The System Recovery Options window appears.
- 4. Select a keyboard layout and click Next.
- 5. To access the recovery options, log on as a local user. To access the command prompt, type administrator in the User name field, then click **OK**.
- 6. Click Dell Factory Image Restore. The Dell Factory Image Restore welcome screen appears.

- NOTE: Depending upon your configuration, you may need to select Dell Factory Tools, then Dell Factory Image Restore.
- 7. Click Next. The Confirm Data Deletion screen appears.
- CAUTION: If you do not want to proceed with Factory Image Restore, click **Cancel**.
- 8. Select the checkbox to confirm that you want to continue reformatting the hard drive and restoring the system software to the factory condition, then click **Next**.

The restore process begins and may take five or more minutes to complete. A message appears when the operating system and factory-installed applications have been restored to factory condition.

9. Click Finish to reboot the system.

### Operating System Reinstallation Before you Begin

If you are considering reinstalling the Windows operating system to correct a problem with a newly installed driver, first try using Windows Device Driver Rollback. If Device Driver Rollback does not resolve the problem, then use System Restore to return your operating system to the operating state it was in before you installed the new device driver. See "System Restore" on page 38.

CAUTION: Before performing the installation, back up all data files on your primary hard drive. For conventional hard drive configurations, the primary hard drive is the first drive detected by the computer.

To reinstall Windows, you need the following items:

- Dell Operating System media
- Dell Drivers and Utilities media

#### **Restoring Your Operating System**

**NOTE:** The *Dell Drivers and Utilities* media contains drivers that were installed during the assembly of the computer. Use the Dell Drivers and Utilities media to load any required drivers. Depending on the region from which you ordered your computer, or whether you requested the media, the *Dell Drivers and Utilities* media and *Operating System* media may not ship with your computer.

#### **Reinstalling Windows**

The reinstallation process can take 1 to 2 hours to complete. After you reinstall the operating system, you must also reinstall the device drivers, virus protection program, and other software.

- U
- **NOTE:** Your computer may or may not have an optical drive. Use an external optical drive or any external storage device for the procedures that involve media.
- 1. Save and close any open files and exit any open programs.

- 2. Insert the Operating System disc.
- 3. Click Exit if the Install Windows message appears.
- 4. Restart the computer.
- When the DELL logo appears, press <F2> immediately.
- NOTE: If you wait too long and the operating system logo appears, continue to wait until you see the Microsoft<sup>®</sup> Windows<sup>®</sup> desktop; then, shut down your computer and try again.
- **NOTE**: The next steps change the boot sequence for one time only. On the next start-up, the computer boots according to the devices specified in the system setup program.
- 6. When the boot device list appears, highlight CD/DVD/CD-RW Drive and press <Enter>.
- 7. Press any key to **Boot from CD-ROM**. Follow the instructions on the screen to complete the installation.

## **Getting Help**

If you experience a problem with your computer, you can complete the following steps to diagnose and troubleshoot the problem:

- 1. See "Solving Problems" on page 28 for information and procedures that pertain to the problem your computer is experiencing.
- 2. See "Dell Diagnostics" on page 35 for procedures on how to run Dell Diagnostics.
- **3.** Fill out the "Diagnostic Checklist" on page 48.
- 4. Use Dell's extensive suite of online services available at Dell Support (support.dell.com) for help with installation and troubleshooting procedures. See "Online Services" on page 46 for a more extensive list of Dell Support online.
- 5. If the preceding steps have not resolved the problem, see "Before You Call" on page 47 and then "Contacting Dell" on page 49.

- **NOTE:** Call Dell Support from a telephone near or at the computer so that the support staff can assist you with any necessary procedures.
- **NOTE:** Dell's Express Service Code system may not be available in all countries.

When prompted by Dell's automated telephone system, enter your Express Service Code to route the call directly to the proper support personnel. If you do not have an Express Service Code, open the **Dell Accessories** folder, double-click the **Express Service Code** icon, and follow the directions.

NOTE: Some of the services mentioned below are not always available in all locations outside the continental U.S. Call your local Dell representative for information on availability.

# Technical Support and Customer Service

Dell's support service is available to answer your questions about Dell hardware. Our support staff use computer-based diagnostics to provide fast, accurate answers.

To contact Dell's support service, see "Before You Call" on page 47 and then see the contact information for your region or go to **support.dell.com**.

## **Online Services**

You can learn about Dell products and services on the following websites:

- www.dell.com
- www.dell.com/ap (Asian/Pacific countries only)
- www.dell.com/jp (Japan only)
- www.euro.dell.com (Europe only)
- www.dell.com/la (Latin American and Caribbean countries)

• www.dell.ca (Canada only) You can access Dell Support through the following websites and e-mail addresses: Dell Support websites

- support.dell.com
- support.jp.dell.com (Japan only)
- support.euro.dell.com (Europe only)

Dell Support e-mail addresses

- mobile\_support@us.dell.com
- support@us.dell.com
- **la-techsupport@dell.com** (Latin America and Caribbean countries only)
- apsupport@dell.com (Asian/Pacific countries only)

Dell Marketing and Sales e-mail addresses

- apmarketing@dell.com (Asian/Pacific countries only)
- sales\_canada@dell.com (Canada only)

Anonymous file transfer protocol (FTP)

#### • ftp.dell.com

Log in as user: anonymous, and use your e-mail address as your password.

## AutoTech Service

Dell's automated support service-AutoTechprovides recorded answers to the questions most frequently asked by Dell customers about their portable and desktop computers.

When you call AutoTech, use your touch-tone telephone to select the subjects that correspond to your questions. For instructions on accessing the telephone number to call your region, see "Contacting Dell" on page 49.

#### **Automated Order-Status Service**

To check on the status of any Dell products that you have ordered, you can go to **support.dell. com**, or you can call the automated orderstatus service. A recording prompts you for the information needed to locate and report on your order. For the telephone number to call your region, see "Contacting Dell" on page 49 for problems with your order.

If you have a problem with your order, such as missing parts, wrong parts, or incorrect billing, contact Dell for customer assistance. Have your invoice or packing slip handy when you call. For the telephone number to call for your region, see "Contacting Dell" on page 49.

## **Product Information**

If you need information about additional products available from Dell, or if you would like to place an order, visit the Dell website at **www.dell.com**. For the telephone number to call for your region or to speak to a sales specialist, see "Contacting Dell" on page 49.

### **Before You Call**

NOTE: Have your Express Service Code ready when you call. The code helps Dell's automated-support telephone system direct your call more efficiently. You may also be asked for your Service Tag (located on the back or bottom of your computer).

Remember to fill out the following Diagnostics Checklist. If possible, turn on your computer before you call Dell for assistance and call from a telephone at or near the computer. You may be asked to type some commands at the keyboard, relay detailed information during operations, or try other troubleshooting steps possible only at the computer itself. Ensure that the computer documentation is available.

#### **Diagnostic Checklist**

- Name:
- Date:
- Address:
- Phone number:
- Service Tag (bar code on the back or bottom of the computer):
- Express Service Code:
- Return Material Authorization Number (if provided by Dell support technician):
- Operating system and version:
- Devices:
- Expansion cards:
- Are you connected to a network? Yes /No
- Network, version, and network adapter:
- Programs and versions:

See your operating system documentation to determine the contents of the computer's start-up files. If the computer is connected to a printer, print each file. Otherwise, record the contents of each file before calling Dell.

- Error message, beep code, or diagnostic code:
- Description of problem and troubleshooting procedures you performed:

## **Contacting Dell**

For customers in the United States, call 800-WWW-DELL (800-999-3355).

NOTE: If you do not have an active Internet connection, you can find contact information on your purchase invoice, packing slip, bill, or Dell product catalog.

Dell provides several online and telephonebased support and service options. Availability varies by country and product, and some services may not be available in your area. To contact Dell for sales, technical support, or customer service issues:

- 1. Visit support.dell.com.
- Verify your country or region in the Choose A Country/Region drop-down menu at the bottom of the page.
- 3. Click **Contact Us** on the left side of the page.
- 4. Select the appropriate service or support link based on your need.
- **5.** Choose the method of contacting Dell that is convenient for you.

## **Finding More Information and Resources**

| If you need to:                                                                                                    | See:                                                                                                    |
|----------------------------------------------------------------------------------------------------|----------------------------------------------------------------------------------------------------|
| reinstall your operating system.                                                                                                    | the Operating System media.                                                                                                    |
| run a diagnostic program for your computer,<br>reinstall desktop system software, or update<br>drivers for your computer, and readme files. | the <i>Drivers and Utilities</i> media.<br><b>№</b> NOTE: Drivers and documentation updates<br>can be found on the Dell <sup>™</sup> Support website<br>at <b>support.dell.com</b> . |
| learn more about your operating system,<br>maintaining peripherals, RAID, Internet,<br>Bluetooth®, networking, and e-mail.                  | the <i>Dell Technology Guide</i> installed on your hard drive.                                                                                                    |
| upgrade your computer with new or additional memory, or a new hard drive.                                                                   | the <i>Service Manual</i> on the Dell Support website at <b>support.dell.com</b>                                                                                                    |
| reinstall or replace a worn or defective part.                                                                                              | NOTE: In some countries, opening and replacing parts of your computer may void your warranty. Check your warranty and return policies before working inside your computer.           |

| If you need to:                                                                                                    | See:                                                                                                    |
|----------------------------------------------------------------------------------------------------|----------------------------------------------------------------------------------------------------|
| find safety best practices information for your<br>computer<br>review Warranty information, Terms and<br>Conditions (U.S. only), Safety instructions,<br>Regulatory information, Ergonomics<br>information, and End User License Agreement. | the safety and regulatory documents that<br>shipped with your computer and also see the<br>Regulatory Compliance Homepage at<br>www.dell.com/regulatory_compliance. |
| find your Service tag/Express Service Code—<br>You must use the service tag to identify your<br>computer on <b>support.dell.com</b> or to contact<br>technical support.                                                                     | the back or bottom of your computer.                                                                                                    |
| find drivers and downloads.<br>access technical support and product help.<br>check on your order status for new purchases.<br>find solutions and answers to common<br>questions.                                                            | the Dell <sup>™</sup> Support website at<br><b>support.dell.com</b> .                                                                                               |
| locate information for last-minute updates<br>about technical changes to your computer or<br>advanced technical-reference material for<br>technicians or experienced users.                                                                 |                                                                                                    |

#### System Model

Dell Inspiron Mini 10

This section provides basic information that you may need when setting up, updating drivers for, and upgrading your computer.

Ű

NOTE: Offerings may vary by region. For more information regarding the configuration of your computer, click Start→ Help and Support and select the option to view information about your computer.

#### Processor

| Туре                   | Intel <sup>®</sup> Silverthorne      |
|------------------------|--------------------------------------|
| CPU                    | Intel® Atom™ Z520<br>or Z530 or Z540 |
| L2 Cache               | 512 MB                               |
| External bus frequency | 533-MT/S @ 133<br>MHz                |

#### Memory

| none                                  |
|---------------------------------------|
| 1 GB and 2 GB                         |
| DDR2-800 (Run @<br>DDR2-533/ 266 MHz) |
| 1024 MB, 2048 MB                      |
|                                       |

| <b>Computer Information</b>    | 1                                            | Communications  |                                                                             |
|--------------------------------|----------------------------------------------|-----------------|-----------------------------------------------------------------------------|
| System Chipset                 | Intel LPIA (Low<br>Power Intel               | Modem type      | External V.92 56K<br>USB Modem                                              |
|                                | Architecture) Poulsbo<br>US15W               | Modem interface | Universal Serial Bus<br>(USB)                                               |
| Data bus width                 | 64 bits                                      | Network adapter | 10/100 Ethernet LAN                                                         |
| DRAM bus width                 | single channel<br>64-bit buses               | Wireless        | on system board<br>WLAN, WiMax,                                             |
| Processor address<br>bus width | 32 bits                                      | WITEIESS        | WWAN/GPS (3G<br>Mini-Card that can                                          |
| Flash EEPROM                   | 1 MB                                         |                 | activate 3G, or GPS,                                                        |
| Internal Storage               | 2.5″ HDD SATA:<br>120/160/250 GB 5400<br>rpm |                 | or both), Bluetooth®<br>wireless technology,<br>internal TV tuner<br>module |

| Video                                                      |                                                              | Audio                       |                                                                                                    |
|------------------------------------------------------------|--------------------------------------------------------------|-----------------------------|----------------------------------------------------------------------------------------------------|
| video controller<br>video memory<br>LCD interface<br>Audio | Intel LPIA Poulsbo<br>8 MB system<br>memory (shared)<br>LVDS | External Interface          | integrated analog<br>microphone,<br>microphone-in<br>connector, stereo<br>headphones/<br>speakers connector,<br>digital MIC with |
| Audio type 2 channel High<br>Definition Audio              |                                                              | camera module<br>(optional) |                                                                                                    |
|                                                            |                                                              | Speaker                     | two 1.0 watt speaker                                                                                                    |
| Audio controller                                           | ALC269                                                       | Internal speaker            | 1 watt per channel                                                                                                    |
| Stereo conversion                                          | 24-bit (analog-to-                                           | amplifier                   | ·                                                                                                    |
|                                                            | digital and digital-to-<br>analog)                           | Volume controls             | software program<br>controlled                                                                                                   |
| Internal Interface                                         | Intel High Definition<br>Audio                               |                             |                                                                                                    |

| Ports and Connectors                                                                                                    |                                                         | USB                             | three 4-pin USB<br>2.0-compliant |
|----------------------------------------------------------------------------------------------------|---------------------------------------------------------|---------------------------------|----------------------------------|
| Audio                                                                                                    | integrated analog                                       |                                 | connectors                       |
|                                                                                                    | microphone,<br>integrated analog<br>speaker, microphone | Video                           | 19-pin type A HDMI<br>connector  |
|                                                                                                    | connector, one stereo                                   | Display                         |                                  |
|                                                                                                    | headphone/speakers<br>connector, digital                | Type (TrueLight)                | 10.1 inch WSVGA AG               |
|                                                                                                    | MIC with camera                                         |                                 | 10.1 inch HD AG                  |
|                                                                                                    | module (optional)                                       | Dimensions:                     |                                  |
| Mini-Card two full size Mini<br>Card slots and<br>one half size Mini<br>Card slot, the half<br>slot supports dual<br>interface and the full<br>slots support USB | Height                                                  | 222.72 mm (8.76 in)<br>WSVGA AG |                                  |
|                                                                                                    |                                                         | 222.73 mm (8.76 in)<br>HD AG    |                                  |
|                                                                                                    | Width                                                   | 125.28 mm (4.93 in)<br>WSVGA AG |                                  |
|                                                                                                    | only                                                    |                                 | 125.22 mm (4.92 in)              |
| Network adapter                                                                                                    | RJ-45 port                                              |                                 | HD AG                            |
|                                                                                                    |                                                         | Diagonal                        | 255.52 mm (10.06 in)             |

| Maximum resolution                    | 1024 x 576 WSVGA<br>AG<br>1366 x 768 HD AG                     | Vertical                                 | +10° - +30° (CR≥10)<br>typ. WSVGA AG<br>+50° (CR≥10) typ.<br>HD AG                           |
|---------------------------------------|----------------------------------------------------------------|------------------------------------------|----------------------------------------------------------------------------------------------|
| Refresh rate                          | 60 Hz                                                          | D: 1 :: 1                                |                                                                                              |
| Operating angle                       | 0° (closed) to 135°                                            | Pixel pitch                              | 0.2175 x 0.2175 mm<br>WSVGA AG                                                               |
| Luminance                             | 180 min. 200 typ.<br>cd/m² (5 point avg)                       |                                          | 0.16305 x 0.16305 mm<br>HD AG                                                                |
|                                       | WSVGA AG<br>230 min. 250 typ. cd/<br>m² (5 point avg) HD<br>AG | Controls                                 | brightness can be<br>controlled through<br>keyboard shortcuts<br>(see <i>Dell Technology</i> |
| Viewing Angles:                       |                                                                |                                          | <i>Guide</i> for more                                                                        |
| Horizontal                            | ±40° (CR≥10) typ                                               |                                          | information.)                                                                                |
| WSVGA AG<br>±60° (CR≥10) tγp<br>HD AG | Keyboard                                                       |                                          |                                                                                              |
|                                       | Number of keys                                                 | 82 (U.S. and Canada);<br>83 (Europe); 86 |                                                                                              |

(Japan); 82 (Korea)

| Camera                               |                                          | AC Adapter                 |                   |
|--------------------------------------|------------------------------------------|----------------------------|-------------------|
| Pixel                                | 1.3 megapixel                            | Input voltage              | 100-240 VAC       |
| Video resolution                     | 320x240 ~1280x1024<br>(640x480 at 30fps) | Input current<br>(maximum) | 1.0 A             |
| Diagonal viewing                     | 66°                                      | Input frequency            | 50–60 Hz          |
| angle                                |                                          | Output power               | 30 W              |
| Touch pad                            |                                          | Output current             | 1.58 A (maximum)  |
| X/Y position<br>resolution (graphics | 240 cpi                                  | Rated output voltage       | 19.0 VDC          |
| table mode)                          |                                          | Dimensions:                |                   |
| Size:                                |                                          | 30 W (APD)                 |                   |
| Width                                | 78.5 mm (3.09 in)<br>sensor-active area  | Height                     | 59.2 mm (2.33 in) |
|                                      | 38 mm (1.49 in)                          | Width                      | 34.0 mm (1.34 in) |
| noight                               | rectangle                                | Depth                      | 85.0 mm (3.35in)  |
|                                      |                                          | Weight (with cables)       | 0.15 kg (0.33 lb) |

| AC Adapter                   |                      | Computer Environ  | ment                                                       |
|------------------------------|----------------------|-------------------|------------------------------------------------------------|
| 30 W (PI)                    |                      | Temperature rang  |                                                            |
| Height                       | 70.0 mm (2.76 in)    | Operating         | 0° to 35°C (32° to                                         |
| Width                        | 36.0 mm (1.42 in)    |                   | 95°F)                                                      |
| Depth                        | 78.0 mm (3.07in)     | Storage           | —20° to 65°C (—4° to<br>149°F)                             |
| Weight (with cables)         | 0.156 kg (0.34 lb)   | Relative humidity |                                                            |
| Physical                     |                      | Operating         | 10% to 90%                                                 |
| Height                       | 25.3 mm to 28.0 mm   |                   | (noncondensing)                                            |
|                              | (0.99 in to 1.10 in) | Storage           | 5% to 90%                                                  |
| Width                        | 261 mm (10.27 in)    |                   | (noncondensing)                                            |
| Depth                        | 182.5 mm (7.18 in)   |                   | on (using a random-vibration<br>nulates user environment): |
| Weight (with 3-cell          |                      | Operating         | 0.66 GRMS                                                  |
| battery):                    |                      | Storage           | 1.3 GRMS                                                   |
| Configurable to less<br>than | 1.30 kg (2.86 lbs)   | otorage           | 1.0 01110                                                  |

#### **Computer Environment**

Maximum shock (measured with hard drive in head-parked position and a 2-ms half-sine pulse):

| Operating | 110 G |
|-----------|-------|
| Storage   | 160 G |

## Index

## A

AC adapter size and weight 57, 58 airflow, allowing 5 AutoTech 47

### В

backups creating 27

### C

calling Dell **48** chipset **53** computer, setting up 5 connect(ing) to the Internet **9** conserving energy **27**  Contacting Dell online customer service customizing your energy settings

#### D

damage, avoiding 5 data, backing up 27 Dell Factory Image Restore 38 Dell Support Center 33 Dell support website 51 Dell Technology Guide for further information 50 Diagnostic Checklist 48 drivers and downloads 51

## E

e-mail addresses for technical support **46** energy conserving **27** expansion bus **53** 

#### F

finding more information **50** FTP login, anonymous **47** 

#### Η

hardware problems diagnosing **35** Hardware Troubleshooter **35** help getting assistance and support **45**  Internet connection 10 ISP Internet Service Provider 10

#### Μ

memory problems solving **30** memory support **52** 

#### Ν

network connection fixing **28** network speed testing **28** 

#### 0

order status 47

Index

### P

power problems, solving power strips, using problems, solving processor products information and purchasing

#### R

reinstalling Windows **38** resources, finding more **50** restoring factory image **42** 

#### S

setup, before you begin 5 software features 26 software problems 30 solving problems 28 specifications 52 support e-mail addresses 46 support sites worldwide 46 System Messages 34 system reinstall options 38 System Restore 38

#### T

technical support 46

#### V

ventilation, ensuring 5

#### W

Windows, reinstalling **38** Windows Vista® Program Compatibility Wizard **31** reinstalling **44** setup **9** 

Index

Windows XP wired network network cable, connecting wireless network connection

Printed in China. Printed on recycled paper.

www.dell.com | support.dell.com

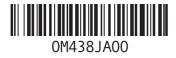